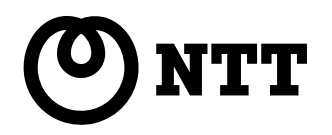

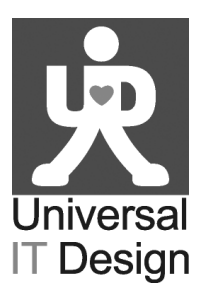

 $\bigcirc$ 

# **IPテレホンUD** UD-主装置取扱説明書

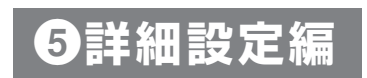

本書で説明する内容は、お客様の通常のご使用では特に設定する必要はありません。専門的な知識がない場合は、設定し ないことをお勧めします。設定内容によっては、電話の発信、着信ができなくなります。

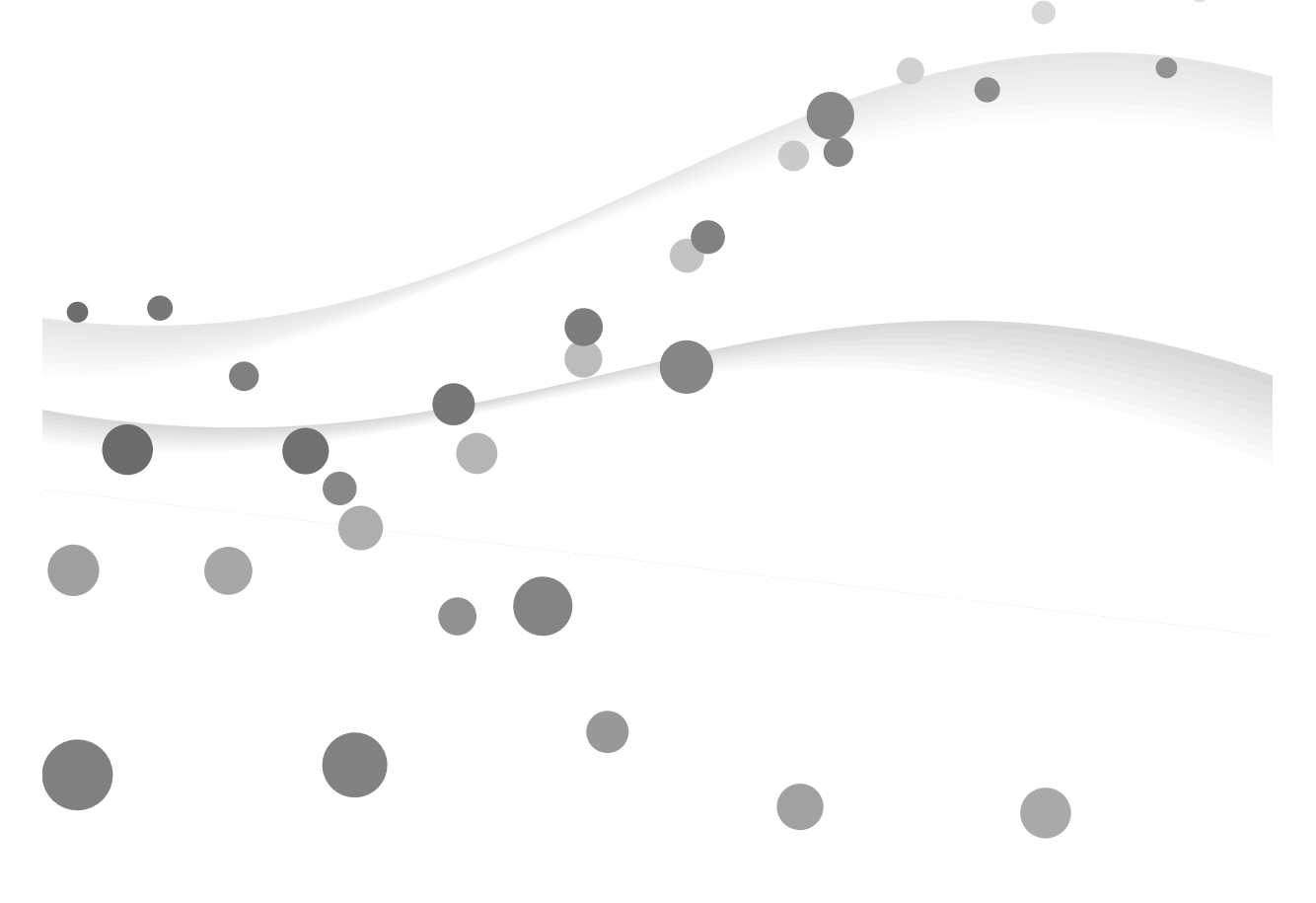

このたびは、IPテレホンUD UD-主装置をお買い求めいただきまして、まことにありがとうござ います。

技術基準適合認証品

# 目次

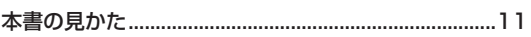

### | 1 ルータ設定

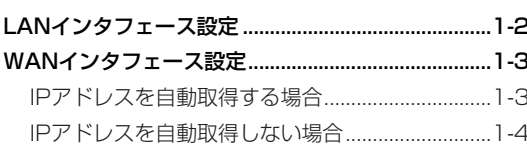

### 2 無線LAN設定

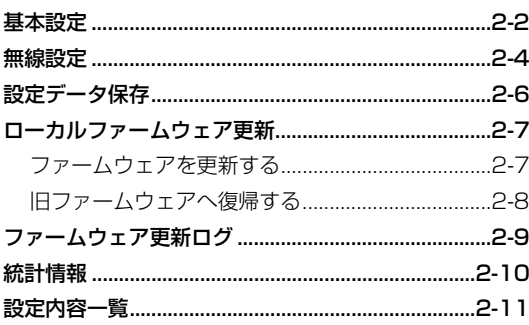

### 3付 録

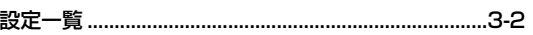

# **本書の見かた**

本書で説明する内容は、お客様の通常のご使用では特に設定する必要はありません。専門的な知識がない 場合は、設定しないことをお勧めします。設定内容によっては、電話の発信、着信ができなくなります。

### **<sup>第</sup>1章 ルータ設定**

ルータ機能の設定について説明しています。

# **<sup>第</sup>2章 無線LAN設定**

無線LAN設定について説明しています。

**<sup>第</sup>3章 付 録**

設定できる項目の一覧表を掲載しています。必要に応じて活用してください。

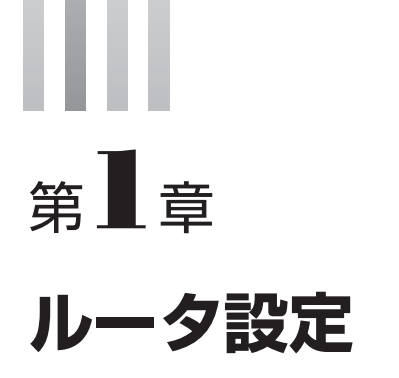

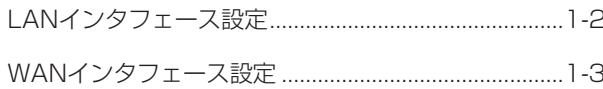

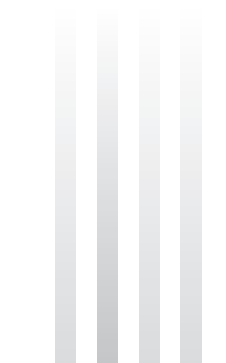

# **LANインタフェース設定**

### **1 メニューの「ルータ設定」-「LANインタフェース設定」をクリックする**

# IPアドレスを入力する *2*

半角数字でIPアドレスを入力します。 《お買い求め時の設定》「192.168.25.1」

# サブネットマスクを入力する *3*

半角数字で1~30の範囲で入力します。 《お買い求め時の設定》「24」

### *4* 「設定保存」をクリックする

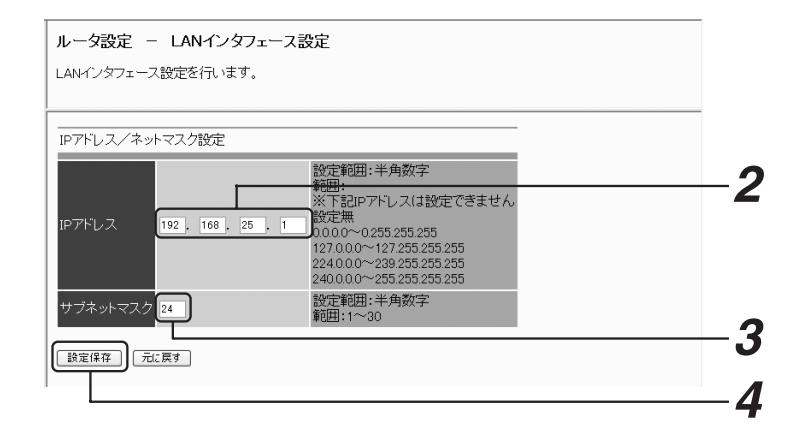

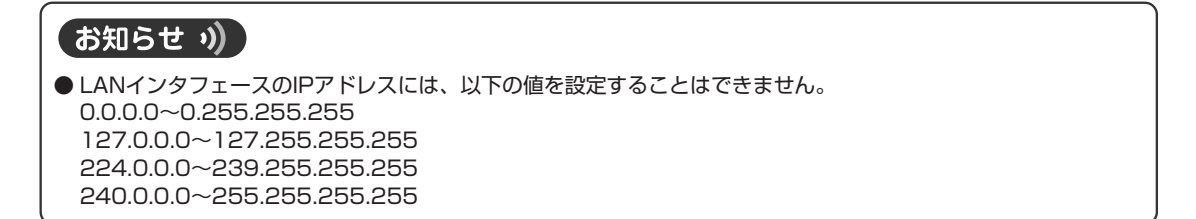

**1**

# **WANインタフェース設定**

ひかり電話対応機器からWAN側のIPアドレスを自動取得するかどうかを設定します。

# **IPアドレスを自動取得する場合**

### *1* メニューの「ルータ設定」-「WANインタフェース設定」をクリックする

「IPアドレス自動取得」の「する」を選択する *2*

《お買い求め時の設定》「する」

# ホスト名を入力する *3*

ホスト名は、ひかり電話対応機器が本商品を識別するために使用するものです。 半角英数字、記号を32文字以内で入力します。 《お買い求め時の設定》「UD-ME+MACアドレス下位8桁」

### *4* 「設定保存」をクリックする

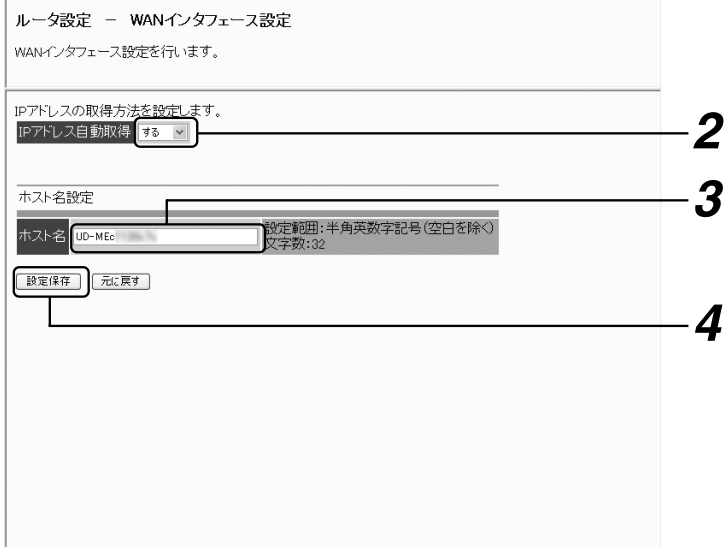

**WANインタフェース設定**

# **IPアドレスを自動取得しない場合**

### *1* メニューの「ルータ設定」-「WANインタフェース設定」をクリックする

# 「IPアドレス自動取得」の「しない」を選択する *2*

《お買い求め時の設定》「する」

# IPアドレスを入力する *3*

0.0.0.1~255.255.255.255の範囲を半角数字で入力します。

# サブネットマスクを入力する *4*

1~32の範囲を半角数字で入力します。

# デフォルトゲートウェイを入力する *5*

0.0.0.1~255.255.255.255の範囲を半角数字で入力します。

### *6* 「設定保存」をクリックする

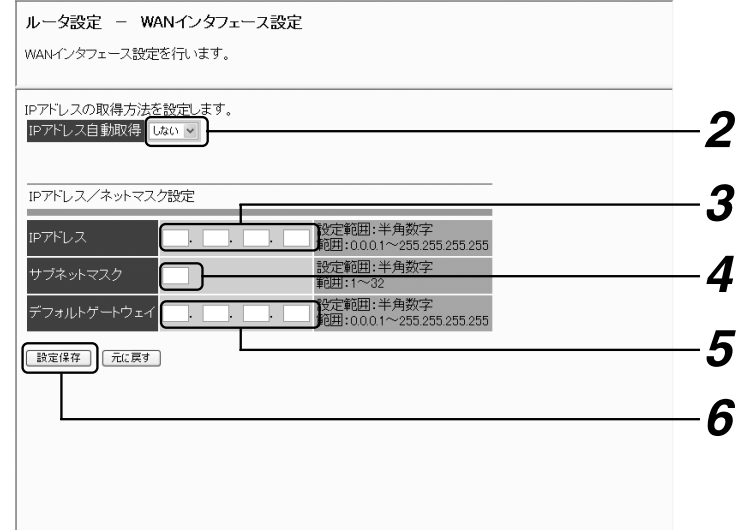

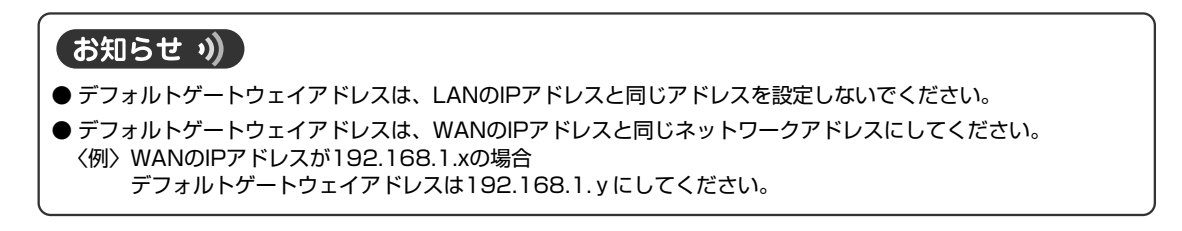

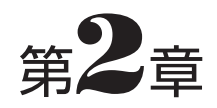

# 無線LAN設定

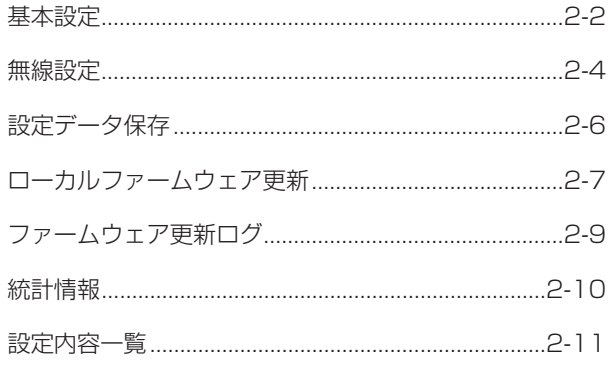

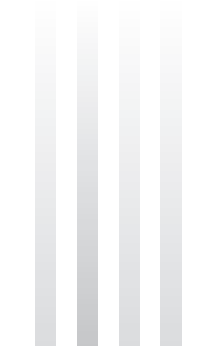

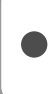

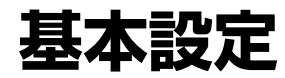

無線LANのシステム名、ユーザー名、DHCP機能の有効/無効を設定します。

*1* メニューの「無線LAN設定」-「無線LAN設定」をクリックする

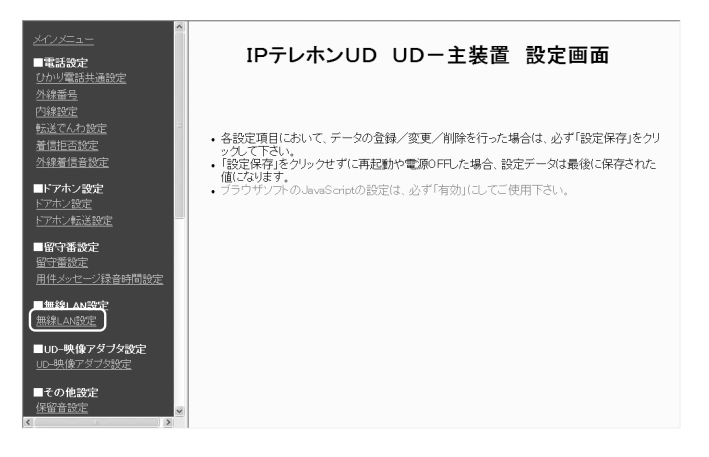

*2* 「無線LAN設定画面を表示」をクリックする

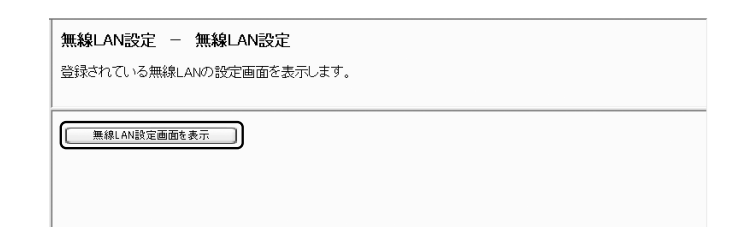

ユーザー名に「admin」(お買い求め時)、パスワードに「admin」(お買 *3*い求め時)と入力し、「OK」をクリックする

Internet Explorer 7をお使いの場合は、認証画面に警告が表示されますが、問題はありません。 ユーザー名、パスワードを変更している場合は、そのユーザー名、パスワードを入力してください。

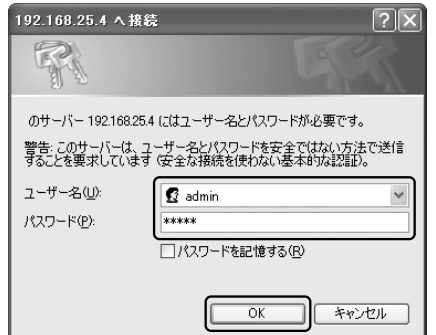

無線LAN設定画面が表示されます。

*4* 無線LAN設定メニューの「システム設定」-「基本設定」をクリックする

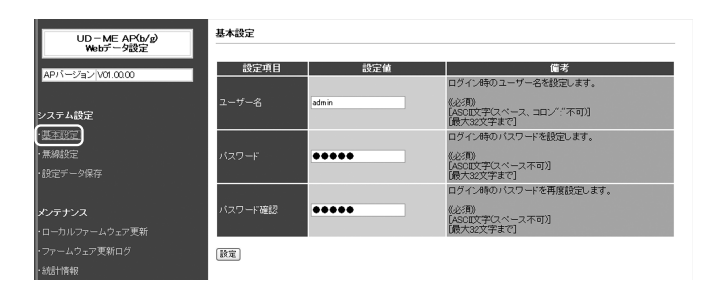

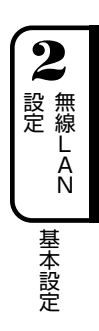

ログイン時のユーザー名を入力する *5*

半角英数字32文字以内で入力します。 《お買い求め時の設定》「admin」

- ログイン時のパスワードを入力する 半角英数字32文字以内で入力します。 《お買い求め時の設定》「admin」 *6*
- *7* 同じパスワードを入力する
- *8* 「設定」をクリックする

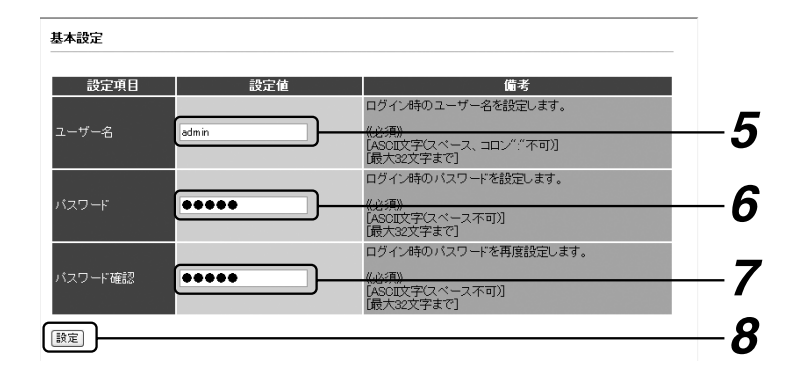

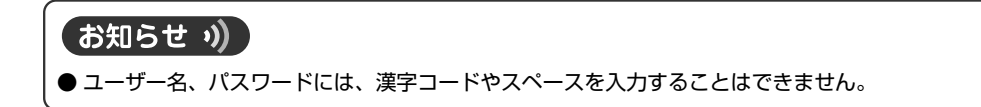

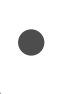

# **無線設定**

使用する無線帯、SSID情報などを設定します。

### *1* 無線LAN設定メニューの「システム設定」-「無線設定」をクリックする

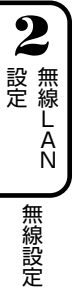

#### 無線機能で無線帯の有効/無効を選択する *2*

「802.11b/g有効」、「802.11b有効」、「無効」から選択します。 《お買い求め時の設定》「802.11b有効」

## **3** SSIDを入力する

半角英数字32文字以内で入力します。 《お買い求め時の設定》「UD-ME+MACアドレス下位6桁」

### SSIDを隠蔽するかどうかを選択する *4*

隠蔽する場合はチェックを入れて、「有効」に設定します。 《お買い求め時の設定》「有効」

## **5** 暗号タイプを確認する

《お買い求め時の設定》「WEP」

### WEPを選択した場合は、暗号キーを設定する *6*

「64bit(16進数10文字)」、「128bit(16進数26文字)」のどちらかを選択し、暗号キーを入力します。 半角英数小文字0~9、a~fを入力できます。 《お買い求め時の設定》「128bit」(MACアドレスより生成)

## **7** チャネル周波数を選択する

「自動」、「2412」、「2417」、「2422」、「2427」、「2432」、「2437」、「2442」、「2447」、 「2452」、「2457」、「2462」、「2467」、「2472」から選択します。 《お買い求め時の設定》「自動」(最適な周波数を設定)

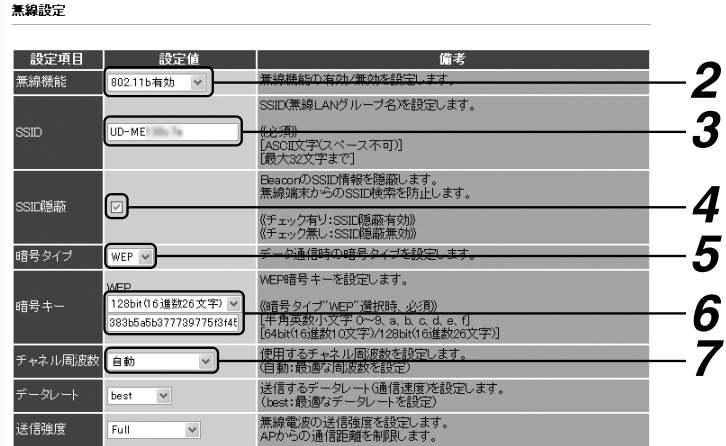

データレートを選択する *8*

「best」、「1」、「2」、「5.5」、「11」、「6」、「9」、「12」、「18」、「24」、「36」、「48」、「54」 Mbpsから選択します。 《お買い求め時の設定》「best」(最適なデータレートを設定)

## 無線電波の送信強度を選択する *9*

「Full」、「Half(1/2)」、「Quarter(1/4)」、「Eighth(1/8)」、「Minimum」から選択します。 《お買い求め時の設定》「Full」

### Beacon送信間隔を設定する *10*

通常は設定の変更を行わないでください。 半角数字20~1000の範囲で入力します。 《お買い求め時の設定》「100」ミリ秒

### DTIMを設定する *11*

通常は設定の変更を行わないでください。 半角数字1~255の範囲で入力します。 《お買い求め時の設定》「10」

### 同時に接続する無線端末台数を入力する *12*

半角数字1~8の範囲で入力します。 《お買い求め時の設定》「2」

### *13*「設定」をクリックする

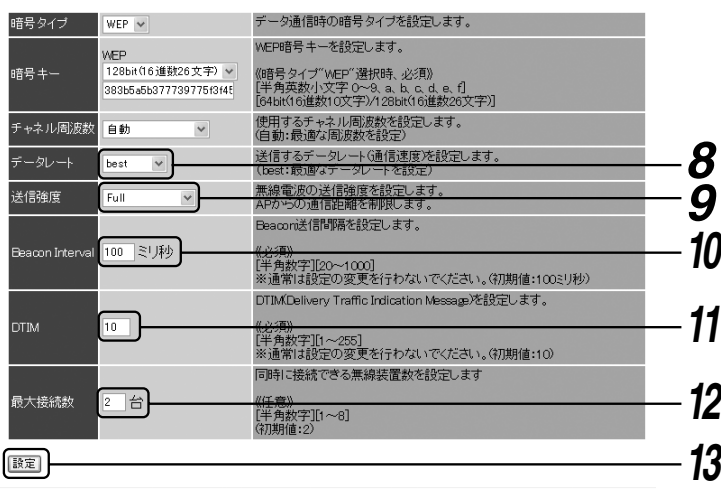

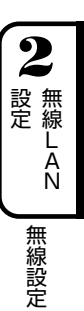

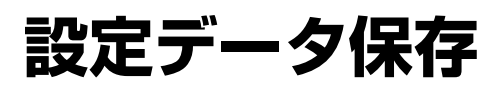

設定データを保存します。

- <mark>1</mark> 無線LAN設定メニューの「システム設定」−「設定データ保存」をクリッ<br>└─────── クする
- *2* 「保存開始」をクリックする

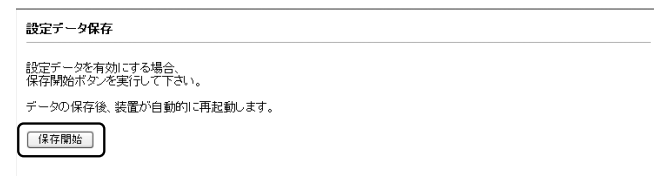

# *3* 「OK」をクリックする<br>一

データを保存後、本商品(無線LAN部のみ)が再起動します。

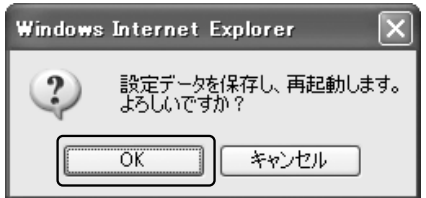

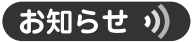

● 無線端末(UD-コードレス電話機/ひかりパーソナルフォン)の通話中や使用中に設定データ保存を行い本商品 (無線LAN部)の再起動を行うと、通話が切れたり、動作や表示がおかしくなることがあります。設定データの保 存操作を行う場合は、無線端末を使用していないことを確認してから行ってください。

**2**

設 定

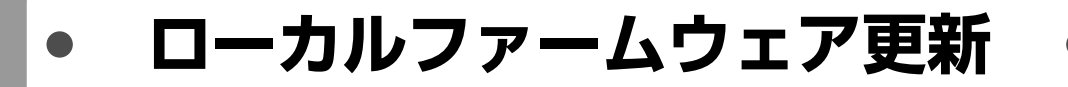

当社のホームページからダウンロードしたファイルで、UD-主装置無線LANのファームウェアを更新します。 また、旧ファームウェアへ復帰することもできます。

### **ファームウェアを更新する**

- **1** 無線LAN設定メニューの「メンテナンス」-「ローカルファームウェア<br>- 更新」をクリックする
- *2* 「参照」をクリックする
- *3* ファイルを選択し、「開く」をクリックする

### 「ファームウェア更新」をクリックする *4*

約1分たつと、更新完了のメッセージが表示されます。

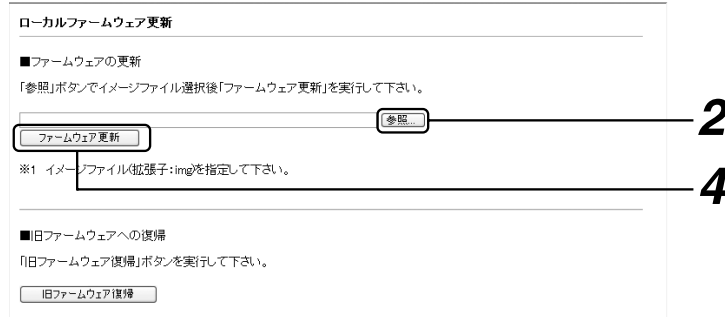

- *5* 「再起動」をクリックする
- *6* 確認画面で「OK」をクリックする

### Webブラウザを閉じる *7*

ファームウェアの更新が完了します。

### お知らせ り)

● 無線端末(UD-コードレス電話機/ひかりパーソナルフォン)の通話中や使用中に無線LAN部のローカルファー ムウェア更新を行うと、通話が切れたり、動作や表示がおかしくなることがあります。無線LAN部のローカル ファームウェア更新を行う場合は、無線端末を使用していないことを確認してから行ってください。

**2**

**ローカルファームウェア更新**

## **旧ファームウェアへ復帰する**

**2** 無線 L AN

無線LAN設定メニューの「メンテナンス」-「ローカルファームウェア **1** 無線LAN設定メニュー<br>- 更新」をクリックする

*2* 「旧ファームウェア復帰」をクリックする

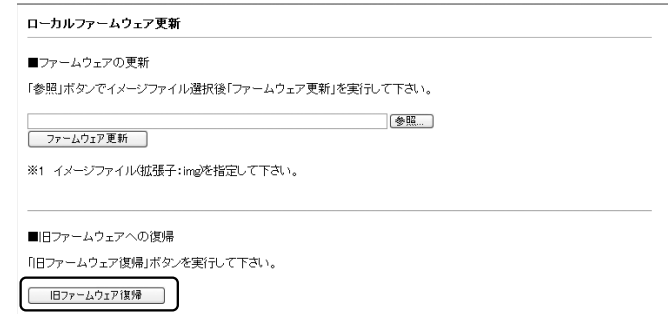

*3* 「OK」をクリックする

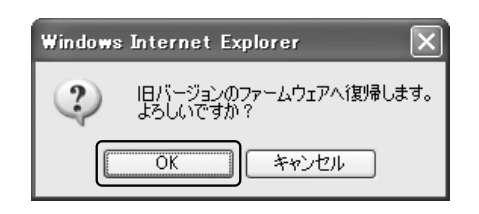

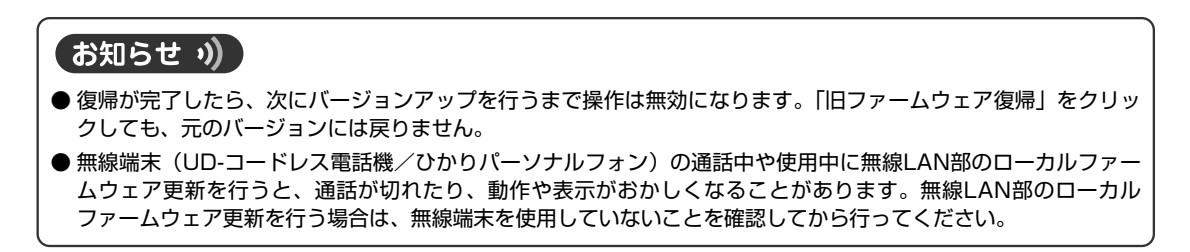

設 定

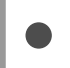

**ファームウェア更新ログ**

ファームウェア更新のログを表示します。

- 無線LAN設定メニューの「メンテナンス」-「ファームウェア更新ログ」 をクリックする *1*
- 2 ログを確認する
- *3* ログをクリアする場合は、「クリア」をクリックする

ファームウェア更新ログ

クリアボタンを押下するとログ情報がクリアされます。

 $[5.5]$ 

2007/10/30 18:50:52 ファームウェア更新を行いました。

**2**

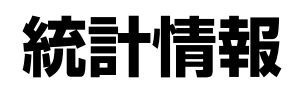

無線LANの統計情報を表示します。統計情報は、60秒ごとに更新されます。 本商品の無線LAN部の状態、接続中の無線端末の状態を確認することができます。

### **1 無線LAN設定メニューの「メンテナンス」-「統計情報」をクリックする**

\_2 「ID」欄のAPをクリックする<br>*2* 〜<del>─</del>──────────

統計情報が表示されます。

### *3* 統計情報を確認する

### *4* 手動で更新する場合は、「更新」をクリックする

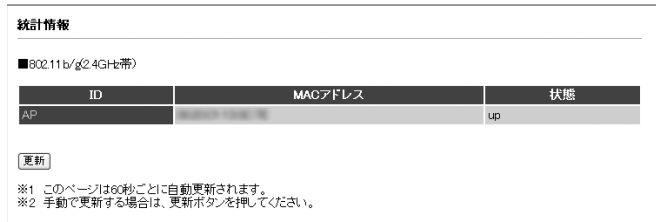

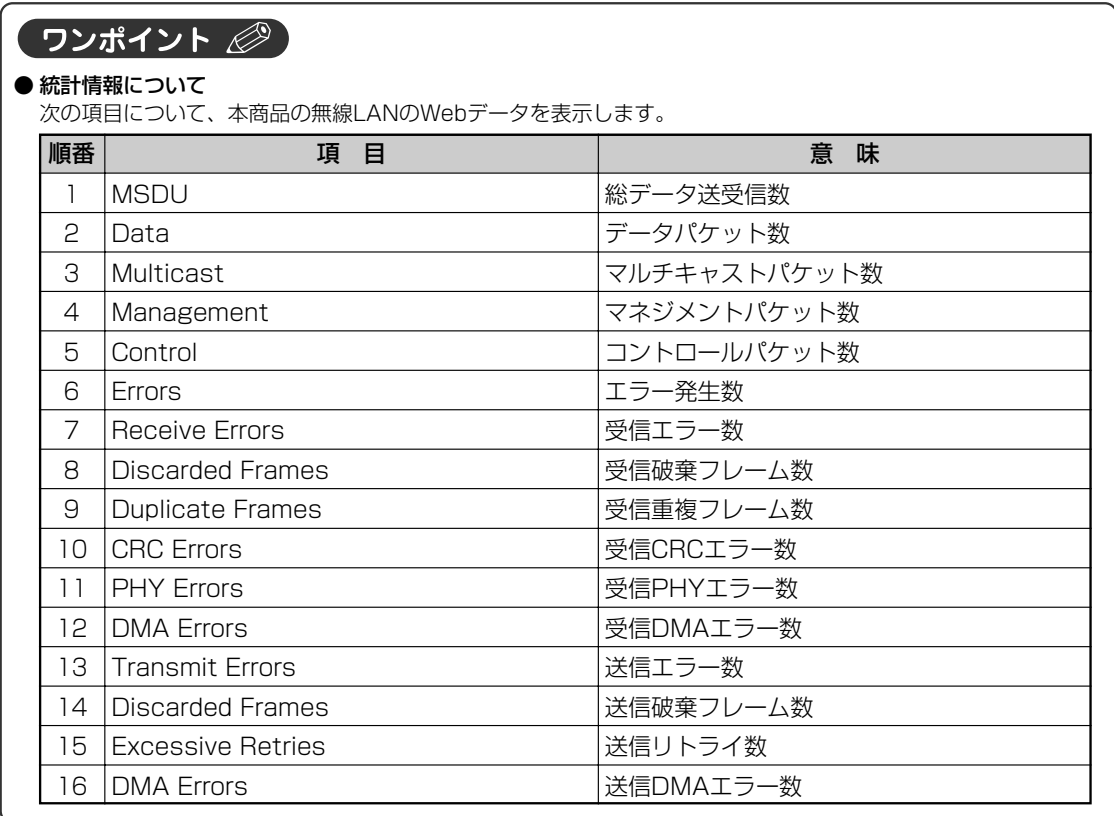

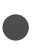

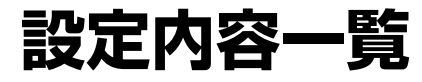

無線LANの設定内容一覧を表示します。

### **1** 無線LAN設定メニューの「メンテナンス」−「設定内容一覧」をクリック<br>──1 する

設定内容一覧

■基本設定

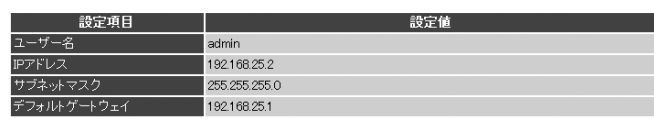

■無線設定

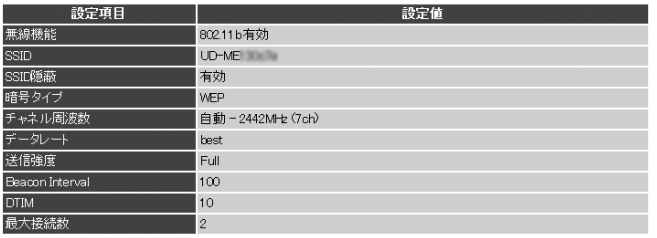

**2** 無線 L AN 設 定 設定内容一覧

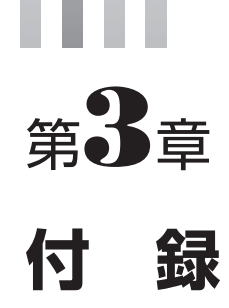

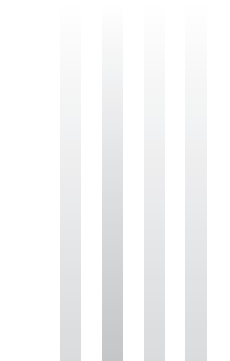

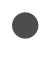

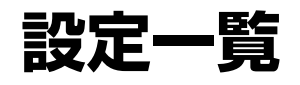

初期値を変更してご利用になるときは、設定内容をあらかじめメモしておくことをお勧めします。 初期値を変更せずにご利用になるときは、空白でかまいません。

### ●ルータ設定

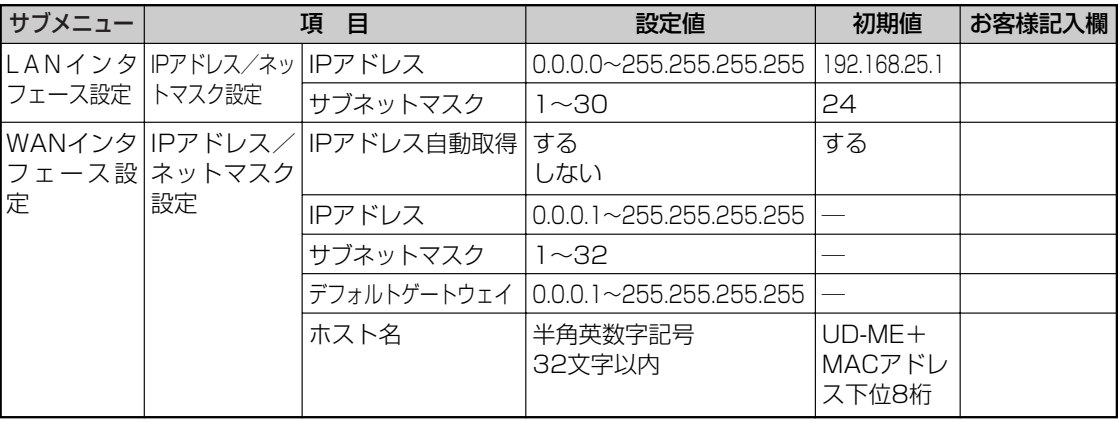

### ●無線LAN設定

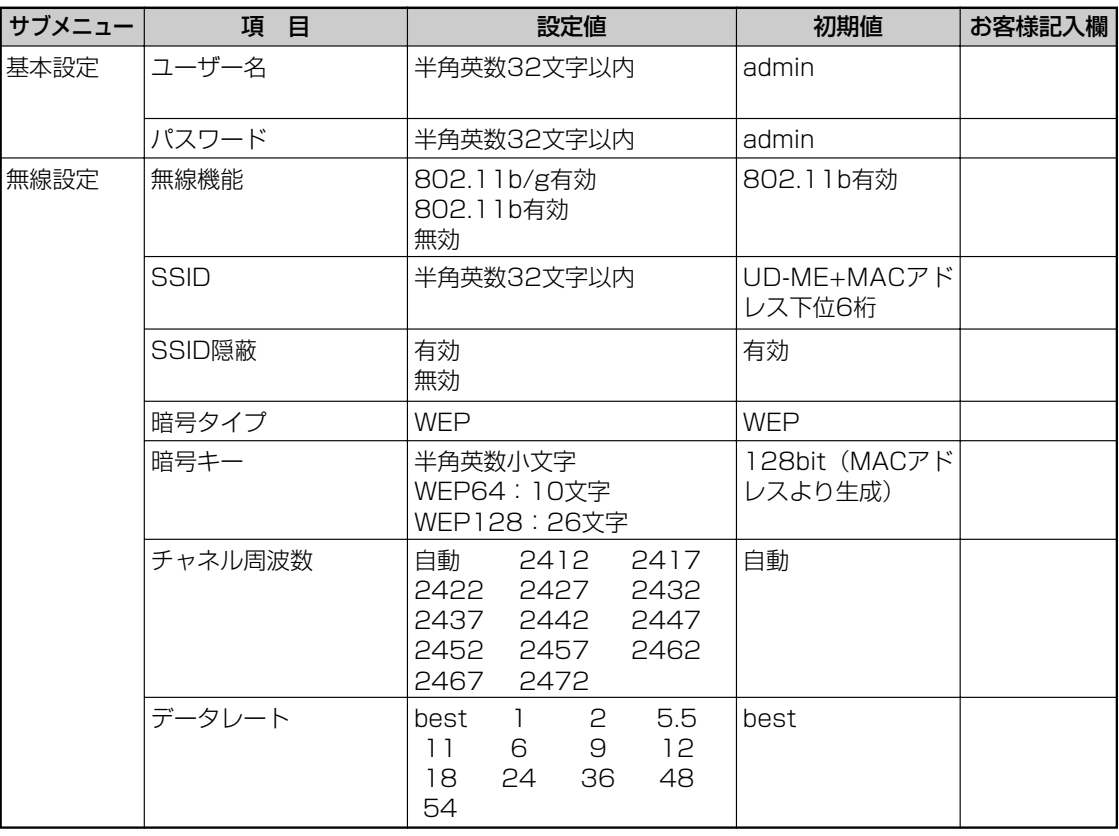

**3** 付 録

設定|覧

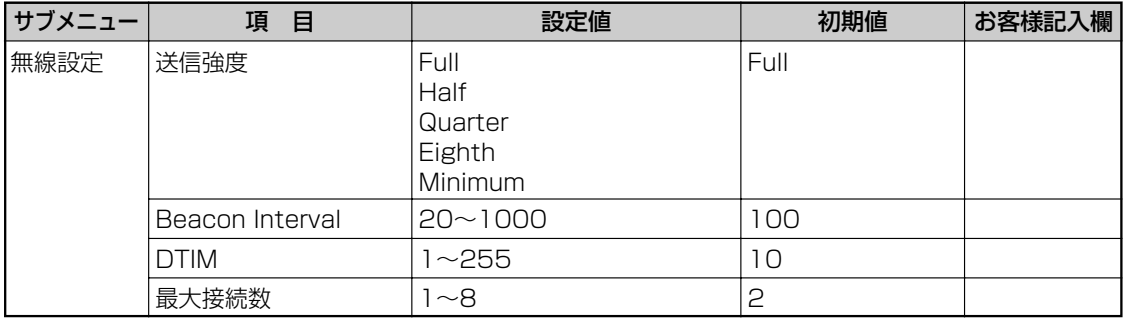

設定|覧

当社ホームページでは、各種商品の最新の情報などを提供しています。本商品を最適にご利用いただくため に、定期的にご覧いただくことをお勧めします。

### 当社ホームページ:http://Web116.jp/ced/ http://www.ntt-west.co.jp/kiki/

使い方でご不明の点がございましたら、以下にお問い合わせください。

■NTT東日本エリア(北海道、東北、関東、甲信越地区)でご利用のお客様 NTT東日本 IP電話対応機器お取扱相談センタ 0120-710444 携帯電話・PHS・050IP電話からのご利用は 03-5667-7200(通話料金がかかります) 受付時間 9:00~21:00 年末年始 12月29日~1月3日は休業とさせていただきます。

■NTT西日本エリア(東海、北陸、近畿、中国、四国、九州地区)でご利用のお客様 NTT西日本 通信機器取扱相談センタ

0120-109217 トークニイーナ

携帯電話・PHS・050IP電話からのご利用は 東海・北陸・近畿・中国・四国地区 06-6341-5411(通話料金がかかります) 九州地区 092-720-4862 (通話料金がかかります) 受付時間 9:00~21:00

年末年始 12月29日~1月3日は休業とさせていただきます。

電話番号をお間違えにならないように、ご注意願います。

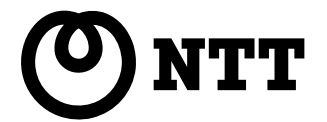

©2007 NTTEAST・NTTWEST